# **直接透過 Apple iPhone/iPod Touch/iPad 下載星僑 Touch [免費版]步驟**

### 注意事項:

- 下載 App 之前,請先註冊 App Store 用戶帳號。
- 執行以下敘述操作前,請確認目前處於無線網路環境(區域)才能透過上網的方式取得進入 AppStore,前往線上下載以及線上繳費程序。

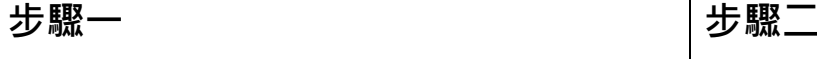

開機後,在主書面 中點擊 **App Store** 圖示。

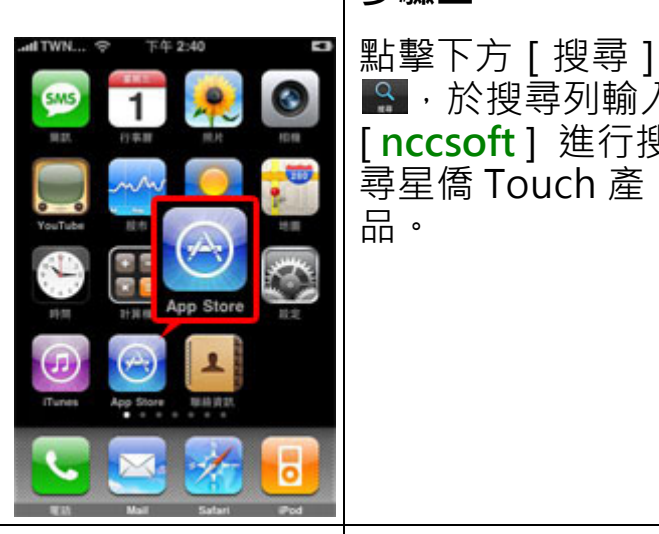

**步驟三** (以星僑八字為例) **步驟四**

8. 於搜尋列輸入 [ **nccsoft** ] 進行搜 尋星僑 Touch 產

at TWN... → 下午 2:33

星银八字

 $Q$  nccsoft

Q nccsoft

÷

race 3

Q

 $\mathbf{r}$ 

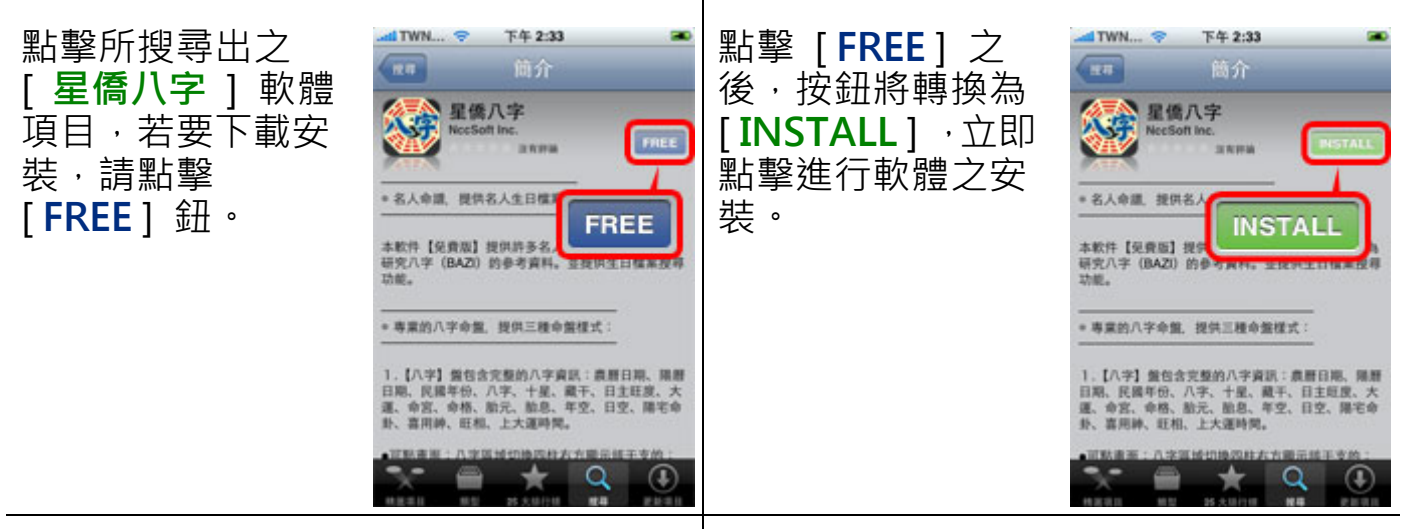

在進行下載星僑 Touch 之前, **App Store** 要 求輸入該機擁有 帳號者 App Store 的密碼。

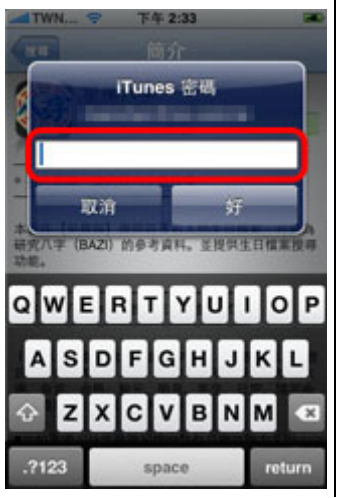

### **步驟五 步驟六**

**密碼認證完成後,** 會回至主畫面進行 下載,完成後即可 使用星僑 Touch 產 品 [ **免費版** ]。

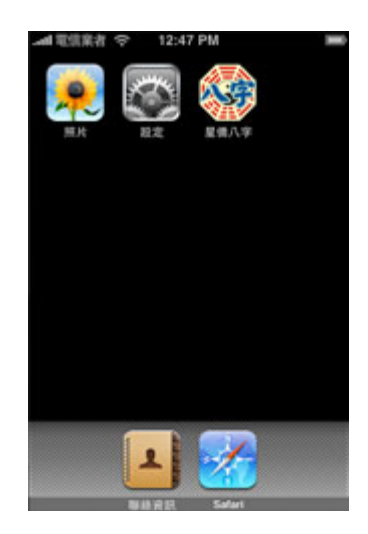

## **購買星僑 Touch [註冊版]步驟**

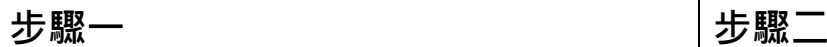

當[ **免費版** ]已安 裝至機器中,請點 擊以下載軟體圖示 開啟應用程式。

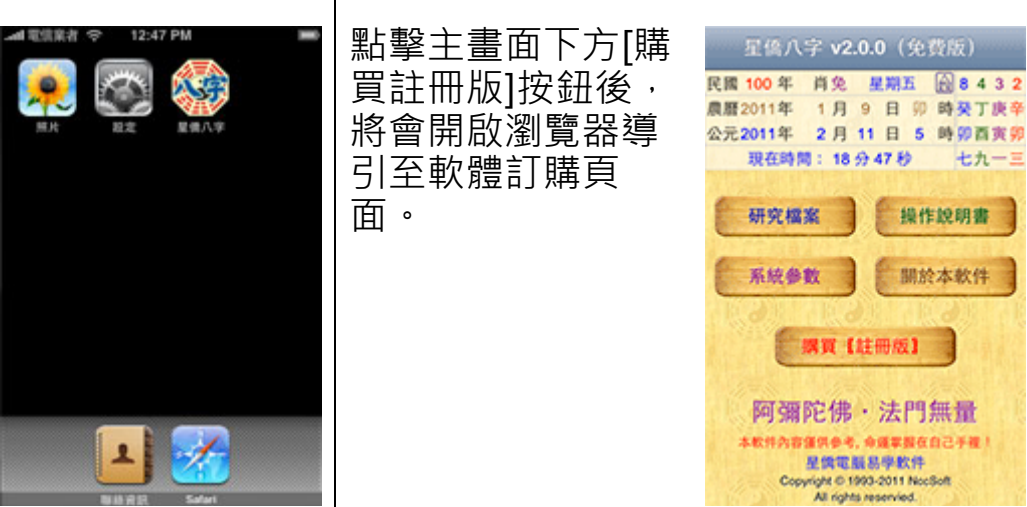

**步驟三**

請填寫購買人姓名、地址、連絡電話以及電子郵件信箱。

**步驟四**

選擇您目前的購買地區。

**步驟五**

選擇您購買的繳費方式(點擊畫面中圖示按鈕)。

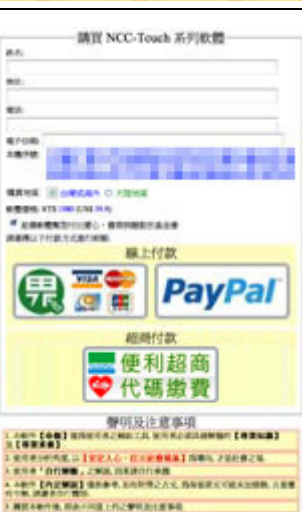

## **繳費方式**

● 超商繳費:將會在書面中顯示出此次交易的繳費代碼,請透過手抄或複 製方式記下該繳費代碼,隨後前往全省(台灣本島)全家、萊 爾富、OK 便利商店附有立式多媒體繳費機台進行操作再列 印出繳費條碼單後至收費櫃台進行繳費動作。 (僅限台灣地區使用) 全家便利超商 FamiPort [操作繳費步驟說明](http://www.ecbank.com.tw/expenses-famiport.htm) (網頁) 萊爾富便利超商 Lift-ET [操作繳費步驟說明](http://www.ecbank.com.tw/expenses-famiport.htm) (網頁) OK 便利超商 OK-go [操作繳費步驟說明](http://www.ecbank.com.tw/expenses-famiport.htm) (網頁)

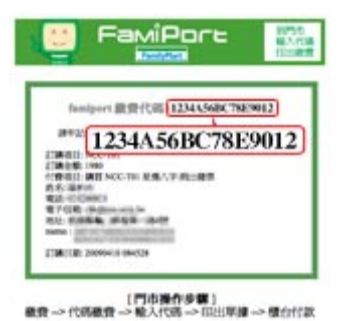

GUINEE(It) Avenue manus

- 線上刷卡:提供 SSL 128bit 線上刷卡加密機制及 3D 信用卡認證 · (台灣、港澳、海外地區)
- PayPal 繳費:全球通用(台灣、港澳、海外地區,不含大陸地區)
- 大陸地區: 大陸地區僅提供指定帳號匯款, 匯款帳號如下

**銀行名稱:** 中國建設銀行 深圳羅湖商業城支行 **分行地址:** 深圳市羅湖區羅湖商業城 1046 號 **聯絡電話:** 0755-82324790 **銀行帳號:** 4367 4272 0037 2827 303 **銀行帳戶:** 陳慶鴻

**匯款完成後,可透過發送電子郵件(電郵) service@ncc.com.tw 告知 匯款帳號末五碼以及匯款金額及時間以方便工作人員核對開通。**

超商繳費、線上刷卡、PayPal 等繳費方式於繳費成功後可立即開通。 透過傳統匯款、郵政劃撥繳費訂購者,仍需人工進行確認,尚須等待(須傳真繳費收據,傳真 電話: 03-328-6557)。